## **Advanced Imaging Tools Auto B Line Count.**

Counting B-lines assesses an artifact that is a marker of pulmonary disease. Butterfly's Auto B-line Counter leverages AI technology to produce a B-line count from just a six second ultrasound clip - supplementing a manual process with AI accuracy and reliability.

- 1. On the bottom of the screen, select Actions.
- 2. Under Tools select B-Line Count.
- 3. Position the probe in the desired intercostal space. Ensure the pleural line is in between two ribs are visualized with the pleural line in between. Adjust depth and gain as needed. Minimal depth is 8cm. A gray line appears at the bottom of the screen to indicate where the B line count will be measured.
- 4. If desired, select Lung Protocol (a), and then select the appropriate zone being scanned (b). The zone label will appear at the bottom of the screen.
- 5. Select Count. Hold the probe steady while a 6 second clip/cine is being captured.
- 6. If an AI measurement is successful, the count displays at the bottom of the screen. Counts will display as 0 - > 5. Select Save or Edit. To capture multiple clips in the same or different locations, repeat steps  $4 - 6$ .

## From the scan screen, select the "Lung" preset.

Note: Tapping Edit will allow manual count adjustment. The saved count card will then indicate Manual Count instead of Automated Count.

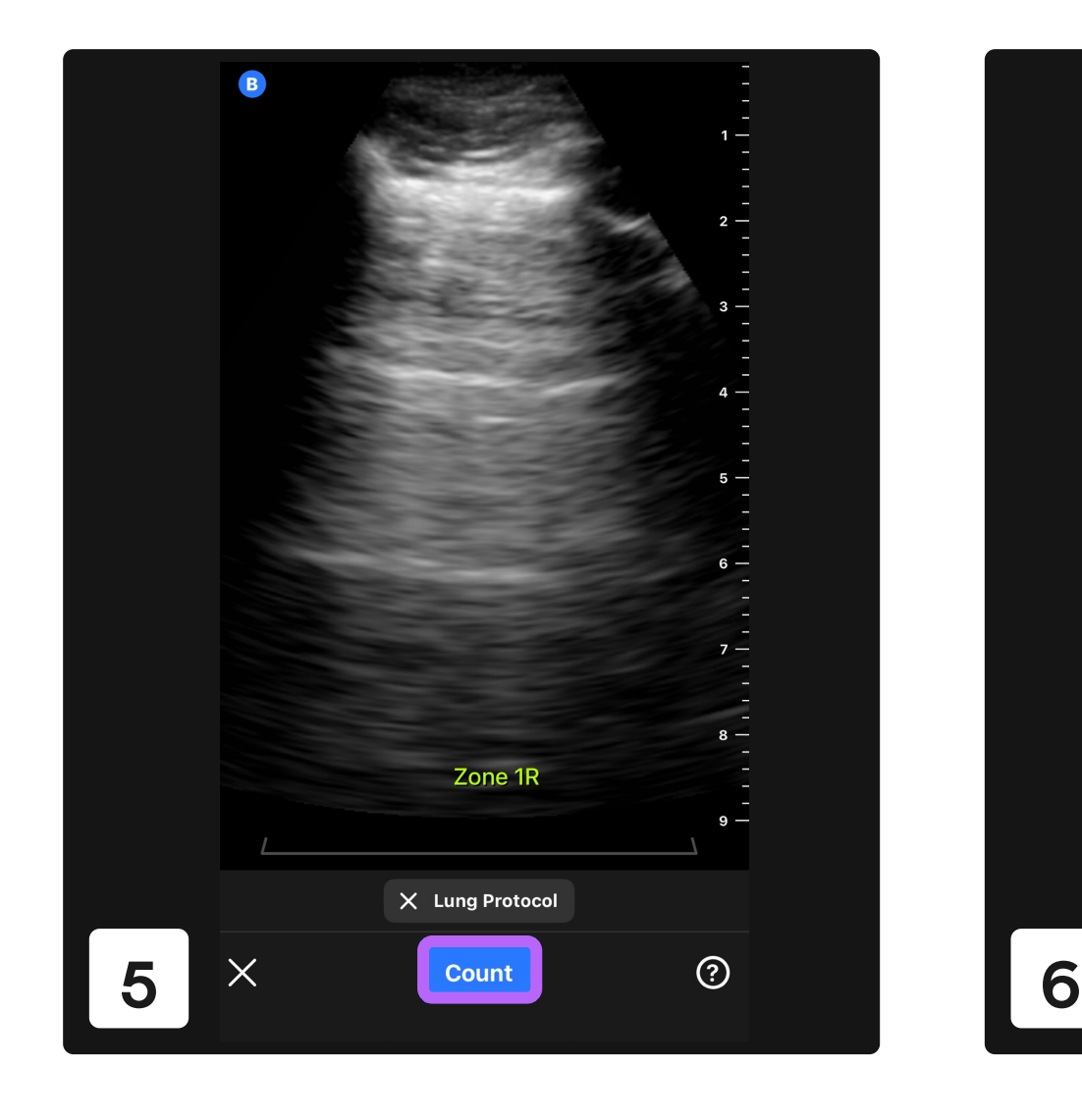

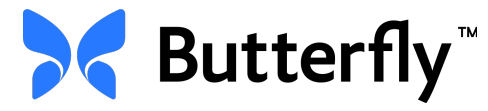

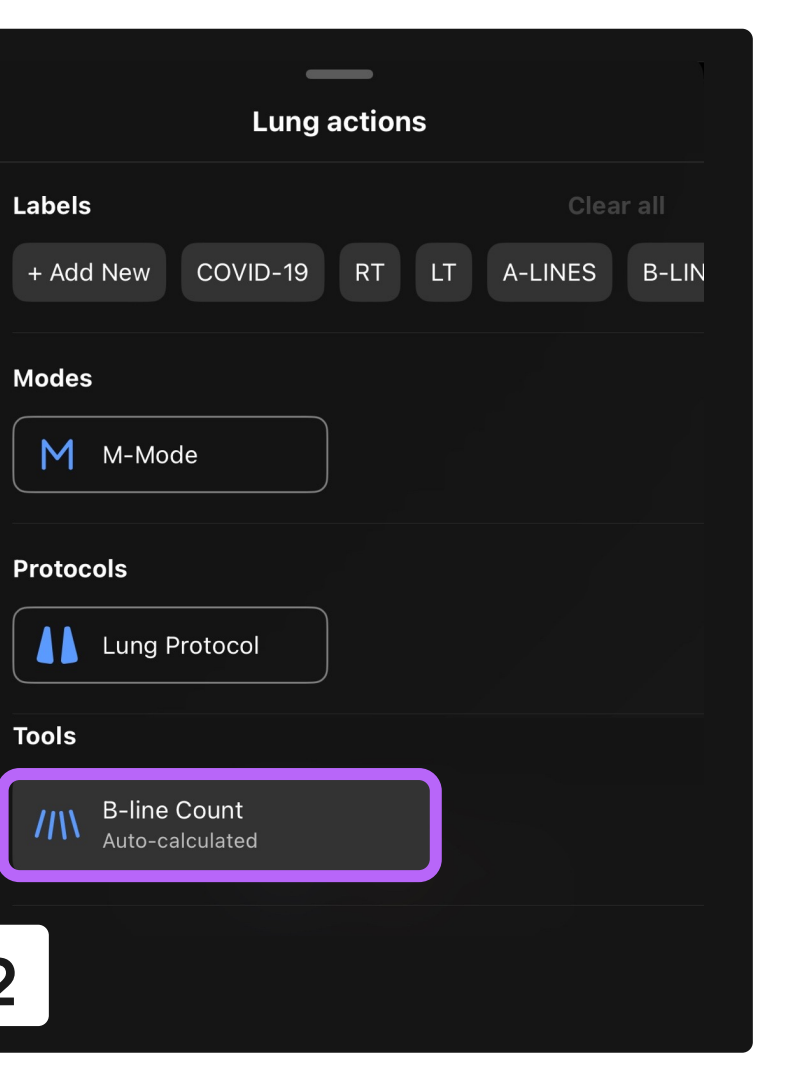

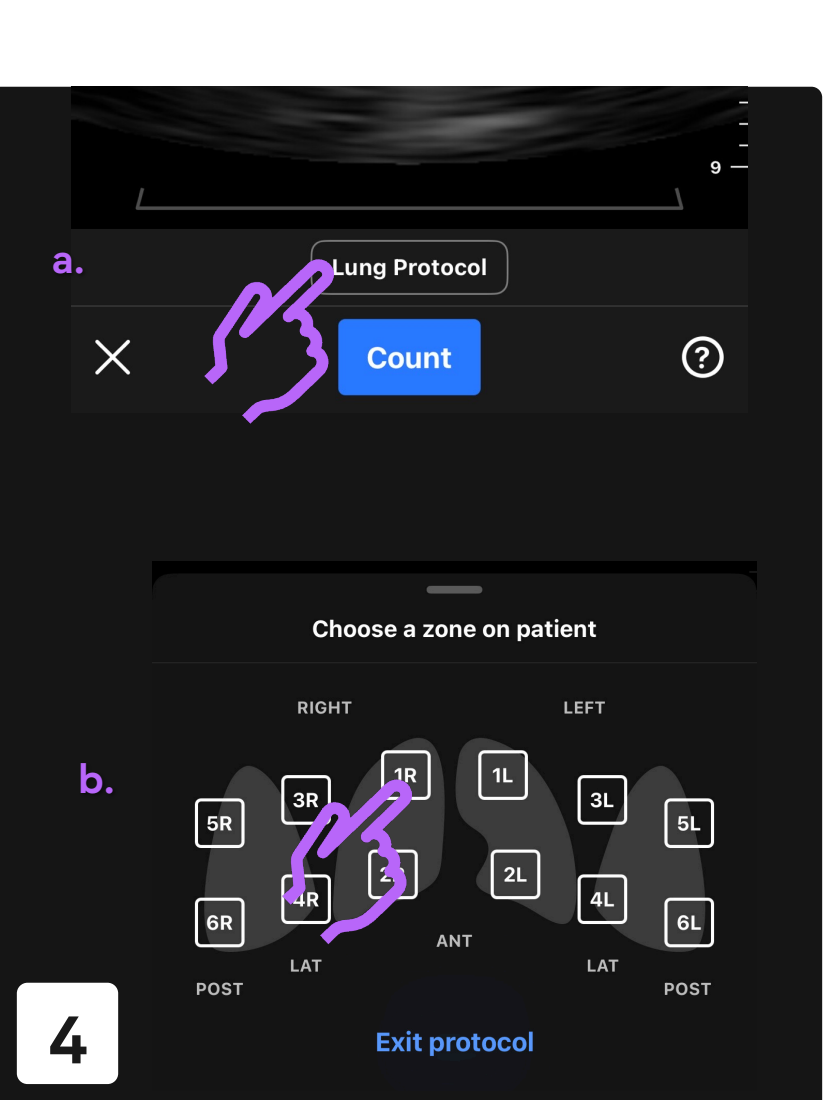

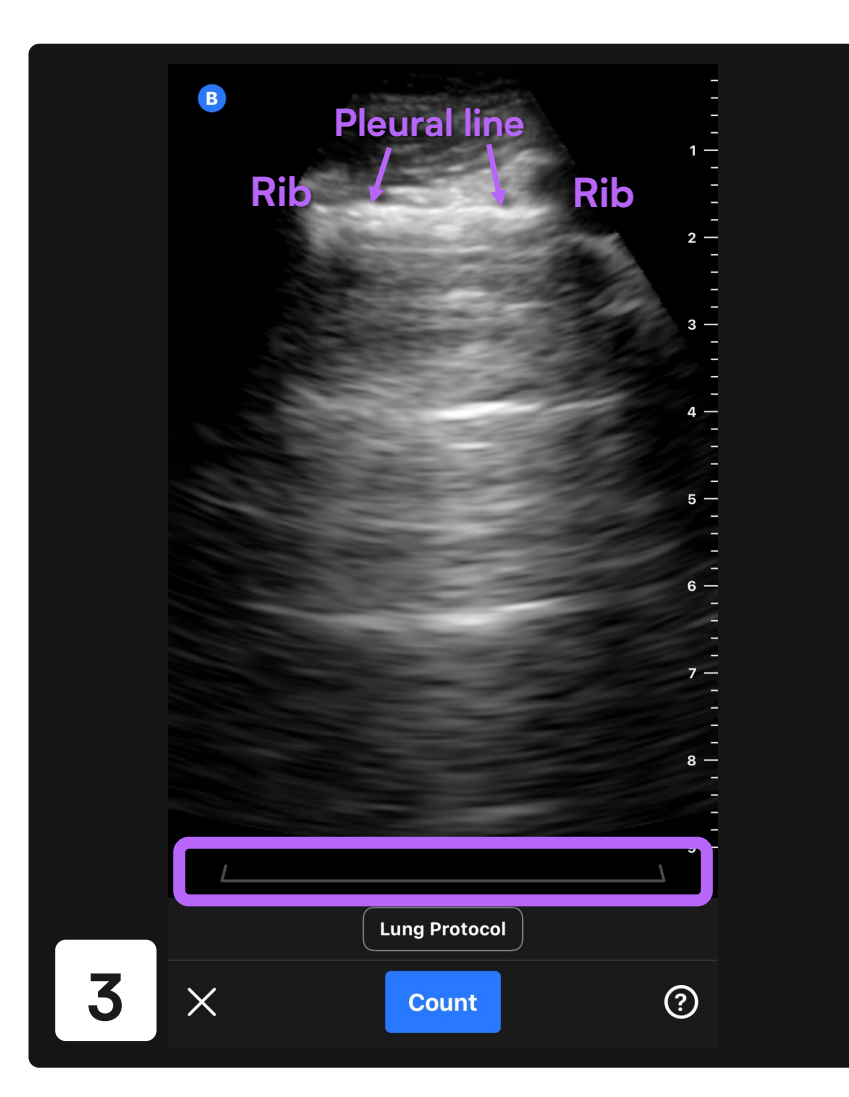

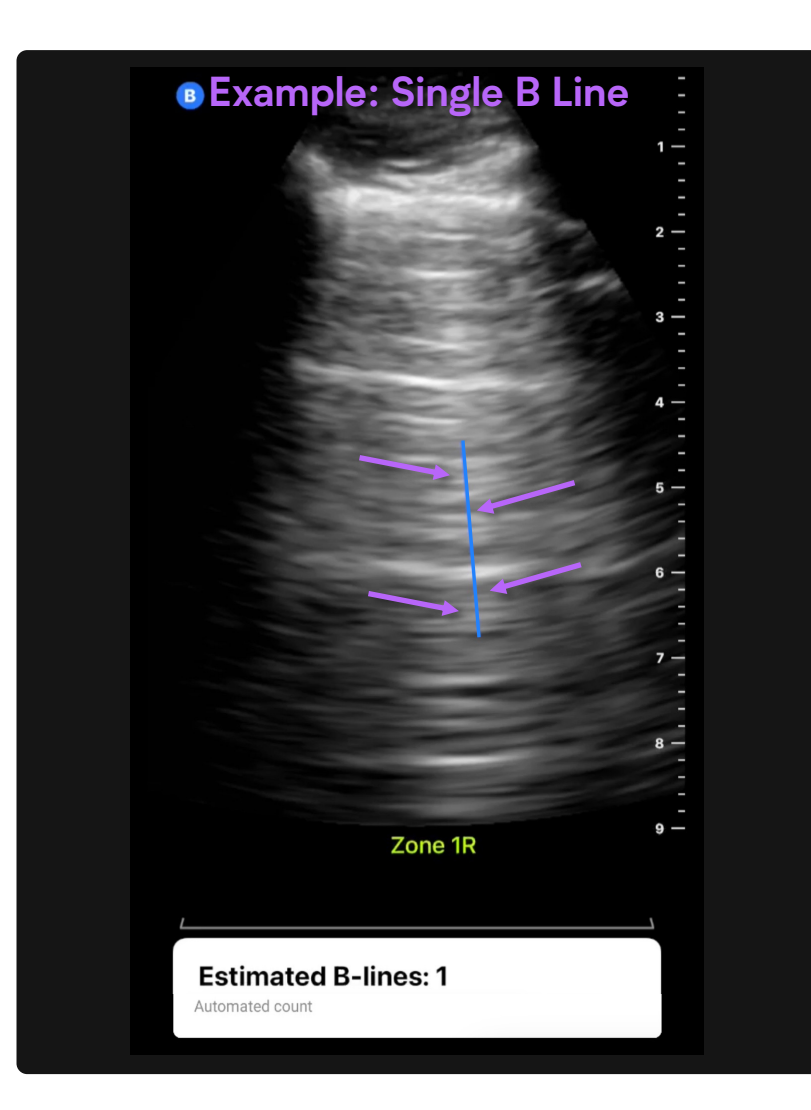

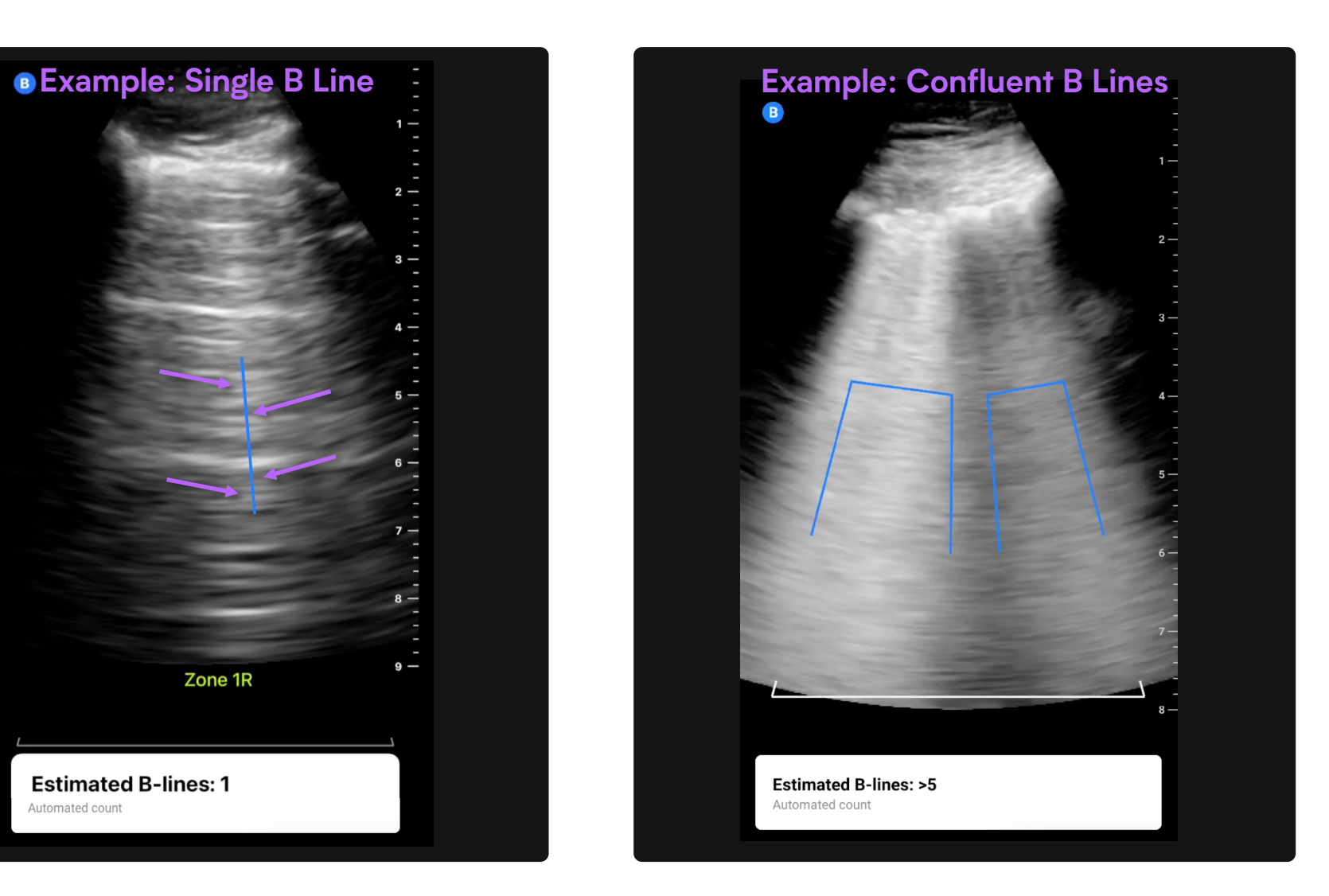

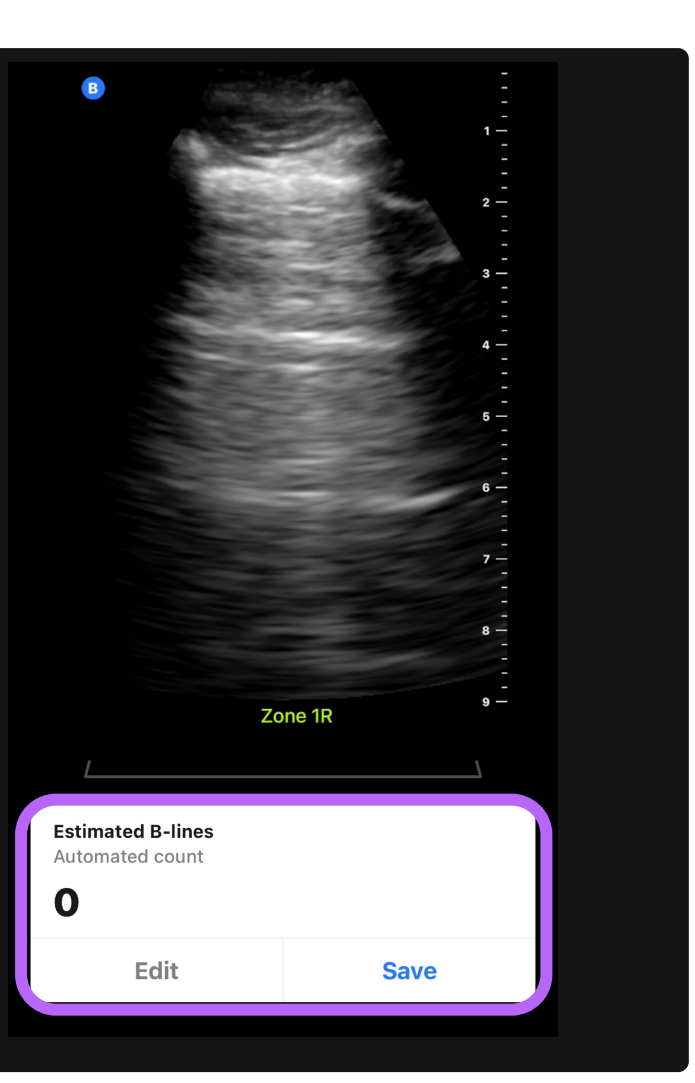

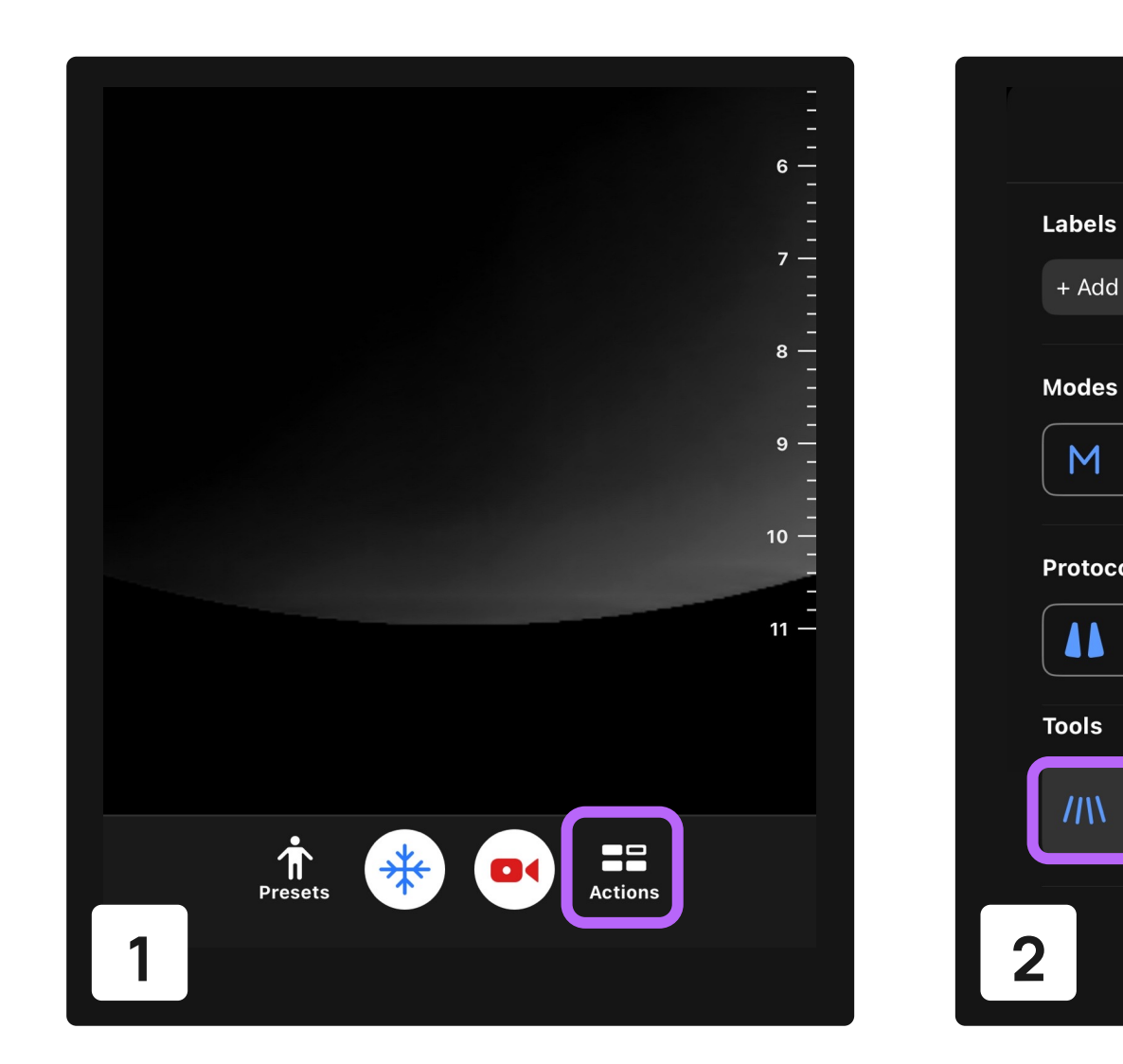

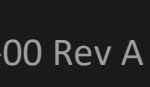